### **Anschluss an das Fernsehgerät**

**1** Schalten Sie Ihr Fernsehgerät aus.

- **2**Ziehen Sie den Stecker des Antennenkabels aus dem Fernsehgerät. Stecken Sie ihn in die Buchse **ANTENNA IN** an der Rückseite des DVD-Recorders.
- **3**Verbinden Sie mit dem mitgelieferten Antennenkabel die Buchse **TV OUT** an der Rückseite des DVD-Recorders mit der Antennen-Eingangsbuchse des Fernsehgerätes.
- **4**Verbinden Sie die Buchse **EXT1 TO TV-I/O** oder die Buchsen **S-VIDEO OUT (Y/C)** , **VIDEO OUT (CVBS)** , **AUDIO OUT L/R** mit den entsprechenden Eingangsbuchsen des Fernsehgeräts.

*Mein Fernsehgerät unterstüzt die Funktion Easy Link, Cinema Link, NexTView Link, Q-link, Smart Link, Megalogic, Datalogic,... Verbinden Sie mit einem speziellen (vollbelegten) Scartkabel die Scartbuchse* **EXT1 TO TV-I/O** *an der Rückseite des DVD Recorders mit der - für die Datenübertragung vorgesehenen - Scartbuchse des Fernsehgerätes (siehe Bedienungsanleitung des Fernsehgerätes).*

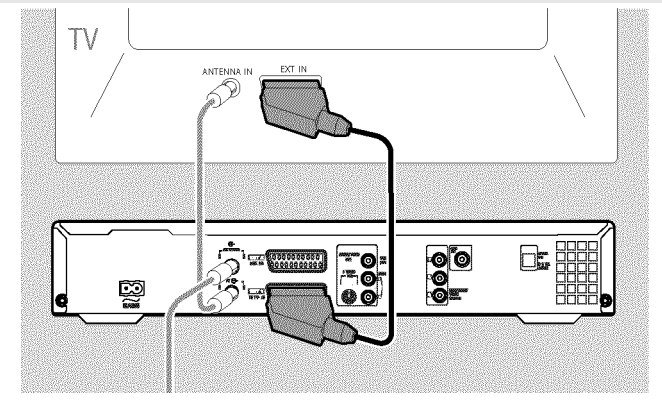

## **Anschluss an die Netzspannung**

Überprüfen Sie ob die Netzspannung Ihres Ortes mit der Angabe auf dem Typenschild auf der Geräterückseite oder Geräteunterseite übereinstimmt. Sollte dies nicht der Fall sein, fragen Sie Ihren Fachhändler oder eine Servicestelle.

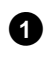

**1** Schalten Sie das Fernsehgerät ein.

**2**Verbinden Sie mit dem mitgelieferten Netzkabel die Netzbuchse 4**MAINS** an der Rückseite des DVD-Recorders mit der Steckdose.

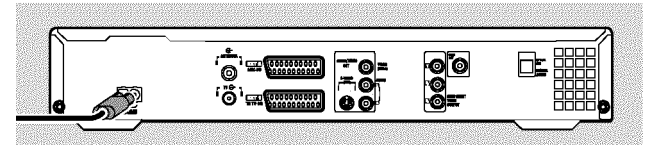

### **Erstmalige Installation**

- **1** Drücken Sie am Gerät die Taste **STANDBY-ON**  $\circ$ .
	- $\rightarrow$  Im Anzeigefeld erscheint zuerst 'PHILIPS' und dann '15 TV ה<sub>אום.</sub>

#### **2**Falls notwendig schalten Sie das Fernsehgerät auf die Eingangsbuchse um, bzw. wählen die entsprechende Programmnummer.

P Am Bildschirm erscheint das Erstinstallationsmenü.

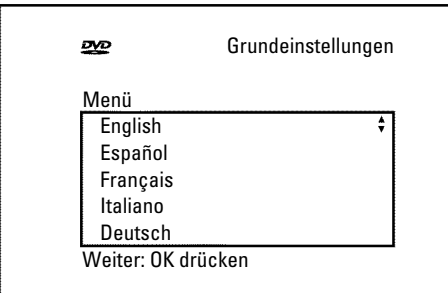

- **3** Wählen Sie mit der Taste  $\nabla$  oder  $\triangle$  Ihre bevorzugte Einstellung. Bestätigen Sie mit der Taste **OK** .
- **4**Verfahren Sie ebenso mit den weiteren Menüs: '*Audio Wiedergabe*', '*Untertitel*', '*Bildformat*','*Land*' .
	- P Nach der Bestätigung der Meldung '*Wenn Sie die Antenne angeschlossen haben - drücken sie OK*' mit der Taste **OK** startet der Automatische Suchlauf.
	- → Nach beendetem Suchlauf erscheint das Menü zur Zeit/Datumseinstellung. Überprüfen Sie die Daten und korregieren Sie diese falls notwendig.
- **5**Drücken Sie die Taste **OK** zum Fortsetzen.

### **Eine Aufnahme durchführen**

- **1**Drücken Sie die Taste **MONITOR** um das aktuell gewählte Eingangssignal am Bildschirm zu sehen.
- **2** Wählen Sie mit der Taste **CHANNEL** + oder **CHANNEL** - jene Programmnummer, von der die Aufnahme erfolgen soll.

### *Aufnahme über die externen Buchsen*

Wählen Sie mit der Taste **CHANNEL** + oder CHANNEL - entweder die Frontbuchsen ('EFIM 1', 'EFIME') oder die *Buchse ('EXT1', 'EXT2') an der Rückseite von der die Aufnahme erfolgen soll.*

### *Aufnahmeart (Qualität) wählen*

*Mit der Taste* **REC MODE** *können Sie zwischen 'M1(Camcorder-Aufnahmen/1 Stunde), M2(2 Stunden), M2x(2,5 Stunden), M3(3 Stunden), M4(4 Stunden), M6(6 Stunden) oder M8(8 Stunden) wählen.*

### *SAFE-RECORD*

*Normalerweise wird eine Aufnahme immer an der Stelle gestartet, an der die aktuelle Aufnahme beendet worden ist. Alle nachfolgenden Aufnahmen werden dabei gelöscht.*

*Soll die neue Aufnahme an das Ende aller Aufnahmen angehängt werden, halten Sie die Taste* **REC/OTR** n *solange gedrückt, bis im* Anzeigefeld 'SHFE REL' erschent.

**3** Drücken Sie die Taste **RECORD** oder **REC/OTR** um die Aufnahme zu starten.

- **x** Im Anzeigefeld erscheint 'NO 515NRL' (kein Signal)
- b *Überprüfen Sie die Stecker der Kabel auf korrekten Sitz.*
- b *Wird die Aufnahme von einem Videorecorder durchgeführt, verändern Sie am Videorecorder die 'Tracking' Einstellung*
- b *Bei schlechten, nicht normgerechten, Video-Eingangssignalen kann der DVD-Recorder das Signal möglicherweise nicht erkennen.*

### **Aufnahmen programmieren**

- **1**Schalten Sie das Fernsehgerät ein. Wählen Sie falls erforderlich die Programmnummer für den DVD-Recorder.
- **2**Bei eingeschaltetem Recorder drücken Sie die Taste  $TIMER \oplus$  auf der Fernbedienung.

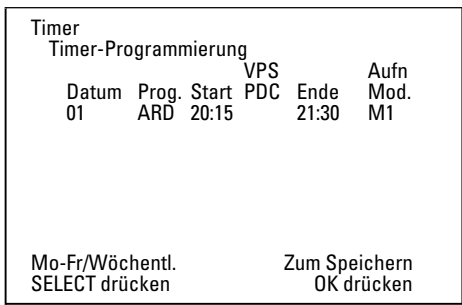

- <sup>3</sup>Wählen Sie mit der Taste ▼ oder ▲ die Zeile '*Timer-Programmierung*' und bestätigen Sie mit der Taste  $\blacktriangleright$ . Die aktuellen Daten werden angezeigt.
- $\bullet$  Wählen Sie das Eingabefeld mit der Taste  $\bullet$  oder  $\blacktriangleright$ .
- **5** Geben Sie die gewünschten Daten mit der Taste  $\Psi$ ,  $\blacktriangle$  oder mit den Tasten **0..9** ein.

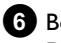

**6**Bestätigen Sie mit der Taste **OK** . Die Daten wurden in einem Timer-Block gespeichert.

- $\bullet$  Beenden Sie mit der Taste **TIMER**  $\odot$  .
- **8** Schalten Sie den DVD-Recorder mit der Taste **STANDBY**  $\circledcirc$  ab.

Eine programmierte Aufnahme funktioniert nur, wenn der DVD-Recorder mit der Taste **STANDBY**  $\circlearrowright$  abgeschaltet ist.

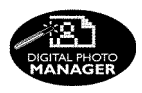

Mit dem 'Digital Photo Manager' können Sie JPEG-Bilder einer Speicherkarte, Picture CD, DVD oder einer CD ROM ansehen und verändern. Sie können diese Änderungen auf DVD+RW/+R oder einer Speicherkarte speichern.

Weiters können Sie die Bilder in einer speziellen Reihenfolge in einem sogenannten Album ablegen, wobei die Reihenfolge auf dem Speichermedium erhalten bleibt.

Zusätzlich können Sie die Bilder als Dia-Show mit wählbarem Intervall betrachten.

Speichern Sie die Dia Show auf einer DVD+RW/+R um Sie auf einem DVD-Player abspielen zu können.

#### *Was ist der Unterschied zwischen 'Film' und 'Alben'? 'Film'*

*Ein Verzeichnis mit JPEG Bildern. Vergleichbar mit einem herkömmlichen 35mm Film einer Fotokamera. Filme werden von Digitalkameras automatisch erstellt.*

### *'Alben'*

*Eine Datei die Verweise auf Bilder zu den Filmen beinhaltet. Vergleichbar mit einem herkömmlichen Fotoalbum, das Fotos verschiedener Filme beinhalten kann.*

*Ein Album können Sie löschen ohne die Bilder der Filme zu löschen.*

## **Die PC (PCMCIA) Karte**

In diesem Gerät können Sie folgende Speicherkarten mit einem Adapter verwenden:

SD-Speicherkarte, Multimedia-Karte, CompactFlash, SmartMedia, Memory Stick/Memory Stick pro, Micro Drive, xD Picture Card.

#### **Achtung !**

Installieren/Entfernen Sie die PC-Karte nur wenn kein Zugriff **auf die Speicherkarte erfolgt. Die Speicherkarte könnte beschädigt werden.**

**So erkennen Sie einen Zugriff auf das Speichermedium:**

**•) In der linken oberen Bildschirmecke erscheint ein bewegtes Disk-Symbol** 

**Sollten Sie nicht sicher sein, drücken Sie im 'Digital Photo Manager' die Taste PHOTO . Sie gelangen dabei in den** '*Medienmenü*' Bildschirm. Sie können den DVD-Recorder **auch mit der Taste STANDBY** m **ausschalten.**

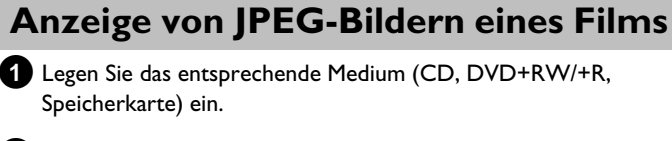

**2**Drücken Sie auf der Fernbedienung die Taste **PHOTO** . Das '*Medienmenü*' erscheint.

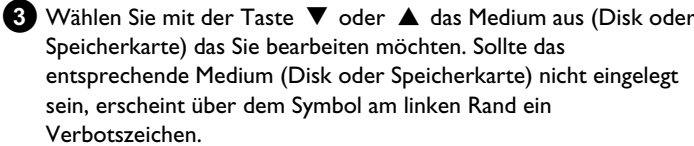

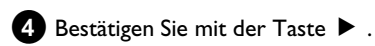

- **5**Wählen Sie mit der Taste B oder A die Zeile '*Film*' und bestätigen Sie mit der Taste  $\blacktriangleright$ .
- **6** Sie sehen in einer Übersicht das jeweils erste Bild des Films der Bilder enthält. Die Anzeige und die Bezeichnung des Films ist abhängig von der Kamera oder dem Computerprogramm mit dem dieser Film erstellt wurde.
- **7**Wählen Sie den gewünschten Film mit der Taste ▼ oder ▲ und bestätigen Sie mit der Taste **OK** .
- **8** Die Daten werden gelesen und Sie sehen anschließend eine Übersicht der gespeicherten Bilder.
- **9** Sie können mit den Tasten **4**,  $\blacktriangleright$ ,  $\nabla$ ,  $\blacktriangle$  ein Bild zur Ansicht oder zur Bearbeitung auswählen.

### *Schnell durch die Bilder blättern*

*Sie können mit der Taste* O*oder* N*seitenweise durch die Ansicht blättern.*

*Mit den Zifferntasten* **0..9** *der Fernbedienung können Sie ein Bild auch direkt auswählen.*

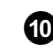

**0**Drücken Sie bei dem gewünschten Bild die Taste **OK** .

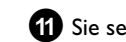

**A**Sie sehen das Bild als Vollbild am Bildschirm.

# **Eine 'DVD kompatible' Dia-Show erstellen**

Mit dieser Funktion können Sie die Dia-Show eines Films oder Albums auch in einem DVD-Player abspielen.

Die Dia-Show wird auf der DVD+RW/+R als Videotitel gespeichert. Möchten Sie auf einer DVD+RW zusätzlich zu dem Videotitel auch die Fotos im JPEG-Format speichern, müssen Sie die DVD+RW so vorbereiten, dass Fotos und Videos gespeichert werden können. Auf einer DVD+R können nur Fotos oder nur Videos gespeichert werden. Eine Kombination von Foto & Video ist auf einer DVD+R nicht möglich.

### **Dia-Show eines Filmes erstellen**

Jeder Film wird als eigener Videotitel auf der DVD+RW/+R gespeichert.

Möchten Sie einen Videotitel aus verschiedenen Filmen erstellen, müssen Sie zuerst ein Album erstellen und dann dieses auf der DVD+RW/+R als Videotitel speichern.

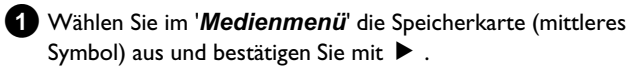

<sup>2</sup>Wählen Sie die Zeile '*Filme*' und bestätigen mit der Taste ▶ .

**3** Wählen Sie mit der Taste ▼, ▲, jenen Film den Sie als Videotitel speichern möchten.

**4**Drücken Sie die Taste C das Menü '*Film-Einstellungen*' erscheint.

**5** Wählen Sie mit ▼, ▲ die Zeile 'Videotitel erstellen' und bestätigen Sie mit der Taste **OK** . Im Anzeigefeld erscheint '5HV ING'. Am Bildschirm erscheint eine Anzeige mit der Dauer bis zur Fertigstellung. Der neue Film wird als Videotitel auf der DVD+RW/+R gespeichert. Er erscheint in der Index Bild Übersicht als eigener Titel.

Dieser Videotitel wird immer anschließend an die letzte Aufnahme erstellt. Es werden keine vorhandenen Titel überschrieben. Achten Sie darauf, dass genügend Speicherplatz vorhanden ist.

 $310360522081$ **4**